## **Installing Arduino, OSC, Python on the chromebook**

### SOURCES:

<http://lifehacker.com/how-to-install-linux-on-a-chromebook-and-unlock-its-ful-509039343> <http://www.howtogeek.com/210817/how-to-enable-developer-mode-on-your-chromebook/> <https://liliputing.com/2014/06/asus-c200-chromebook-enabling-dev-mode-installing-ubuntu.html> <http://playground.arduino.cc/Linux/Ubuntu> [http://www.expertreviews.co.uk/software/operating-systems/1403773/how-to-install-linux-on-a-chromebook-usi](http://www.expertreviews.co.uk/software/operating-systems/1403773/how-to-install-linux-on-a-chromebook-using-crouton) [ng-crouton](http://www.expertreviews.co.uk/software/operating-systems/1403773/how-to-install-linux-on-a-chromebook-using-crouton)

### **PART 0)**

Please ensure you have sufficient power and constant internet access throughout this tutorial

### **PART 1) Put chromebook into developer mode**

**WARNING:** This will wipe your local data (not that chromebooks can hold much data). It will also violate the warranty

- 1) Put your chromebook into recovery mode:
	- a) Press and hold the Esc and Refresh keys, then press the Power button (while still holding the other two keys).

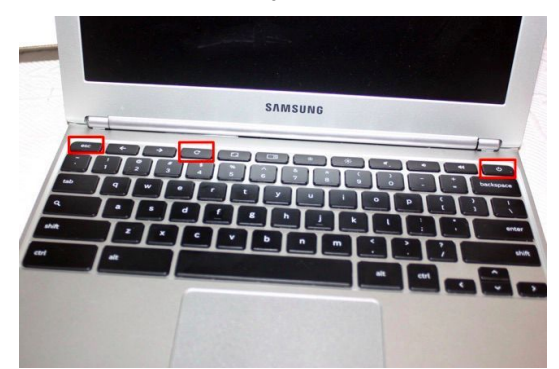

b) When you see the yellow exclamation point—press Ctrl+D. This will bring up a prompt asking if you want to turn on Developer Mode. (The "Ctrl+D" command is not shown on the screen. Google intentionally hid this feature to prevent people who didn't know what they're doing from destroying their chromebooks)

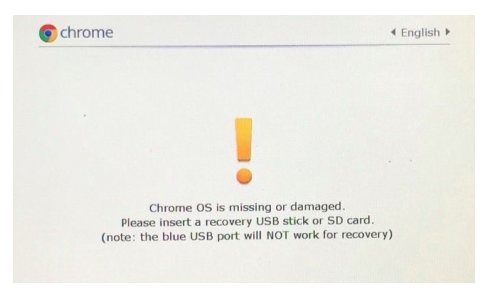

c) You will see this screen. Press enter to continue.

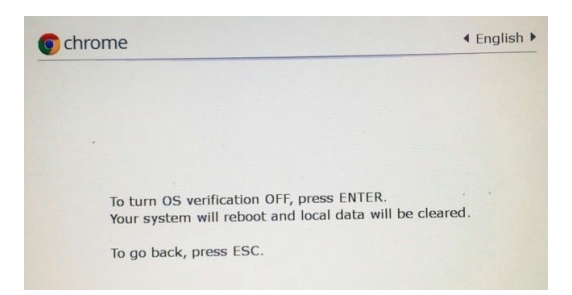

d) The laptop will start do various things, including restarting several times while beeping obnoxiously. DO NOT TOUCH IT. This will take about 10 minutes.

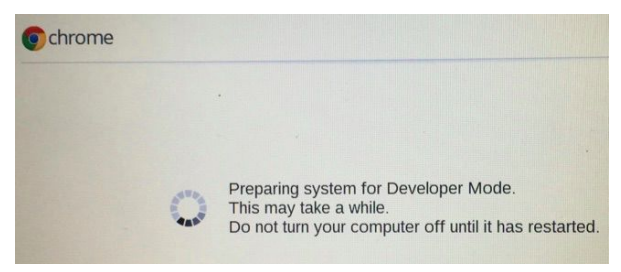

e) When you see the welcome page, now you can start touching it. Set up your account.

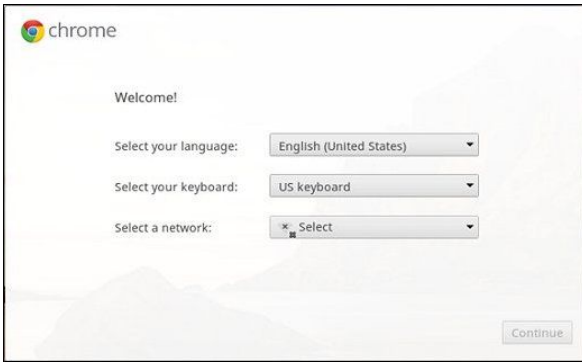

Note: whenever you turn on your chromebook, you will get a message saying that the chromebook is in developer mode. Just wait until the screen goes away, or press "ctrl-d".

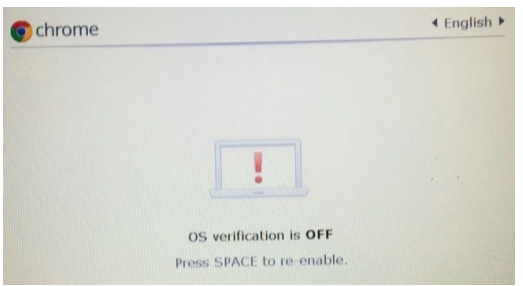

**PART 1 - ERROR) The ESC-REFRESH-POWER command isn't working!** Some older Chromebooks have a physical switch that activates Developer Mode.

**PART 1 - REVERSE)**  If you ever wish to reset your chromebook (and get out of developer mode)

1) Restart your computer to bring up this screen

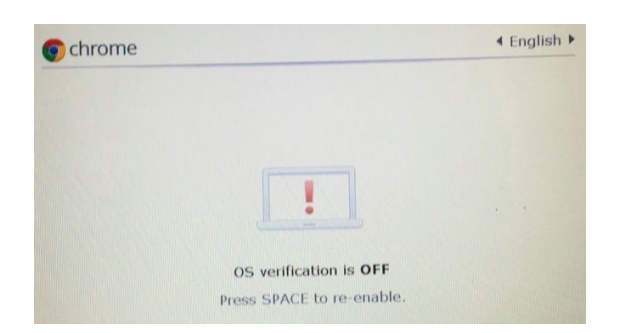

2) Hit spacebar followed by enter will get you out of developer mode (and delete everything)

# **PART 2) Install Crouton**

- 1) Download Crouton >>>[here<](http://goo.gl/fd3zc)<< and save it in your Downloads folder (when you download the file chrome os will save it here by default).
- 2) Press Ctrl+Alt+T to open crosh (chrome's terminal)

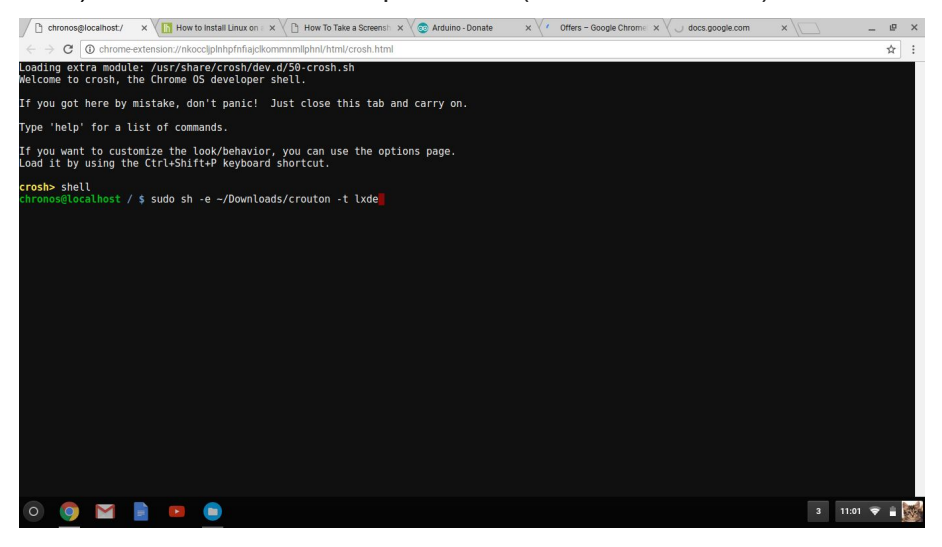

3) At the Terminal, run the following command to enter a Ubuntu shell: (for those who don't know how to use terminal, just type in the text below exactly and hit enter). If you get an error at this step ("the shell command does not exist" it means your chromebook is not in developer mode. Go do Part 1.)

**shell**

4) Next, run the following command to install Crouton:

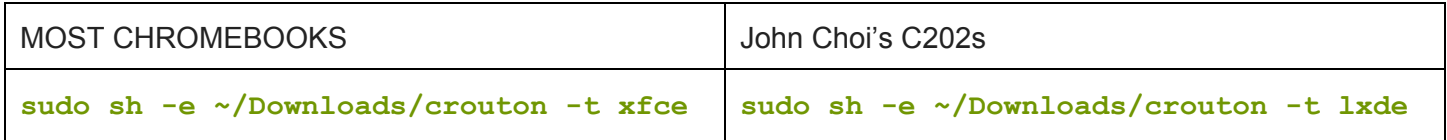

5) Wait about 20 min

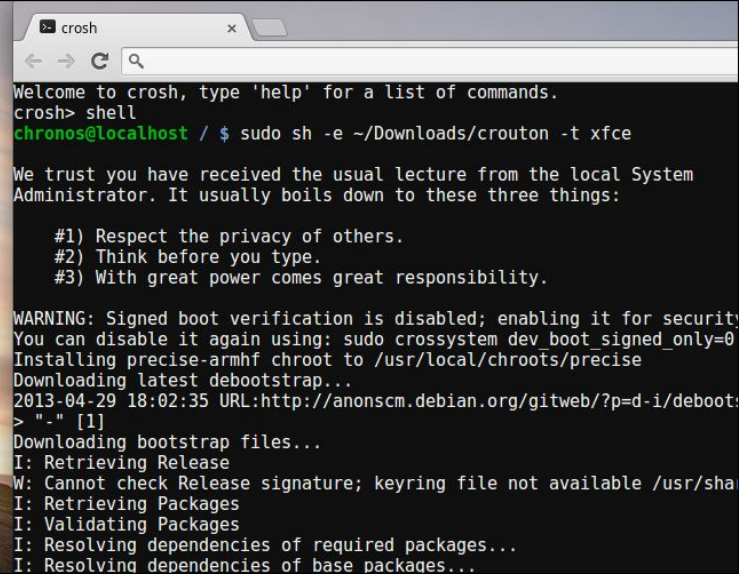

NOTE: this step may fail (several times) due to faulty internet or other issues. Just retry the command until you it asks you for your username

6) Follow the prompts to set up your account (type in your desired username once and then type in your desired password twice when it asks for that information)

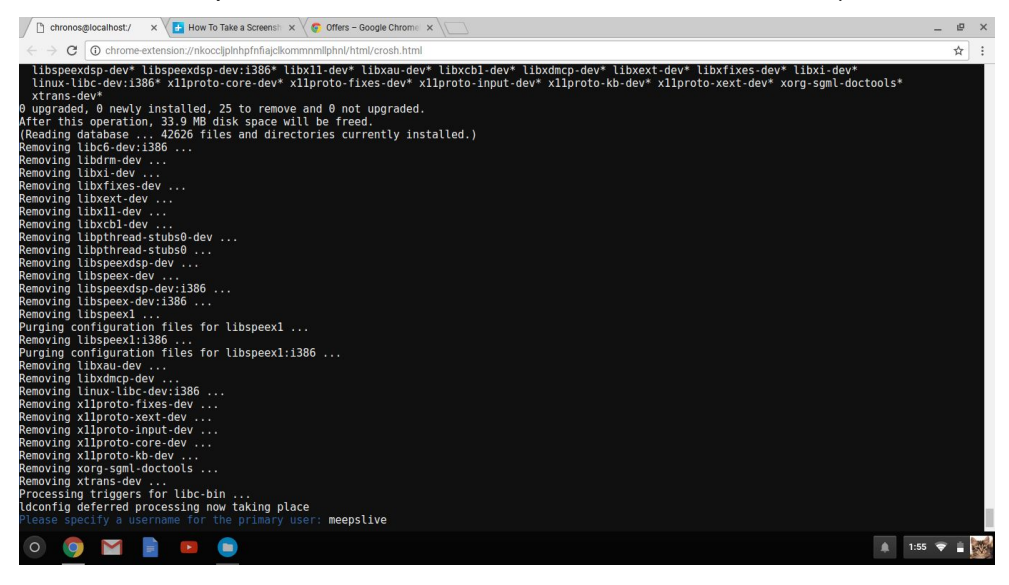

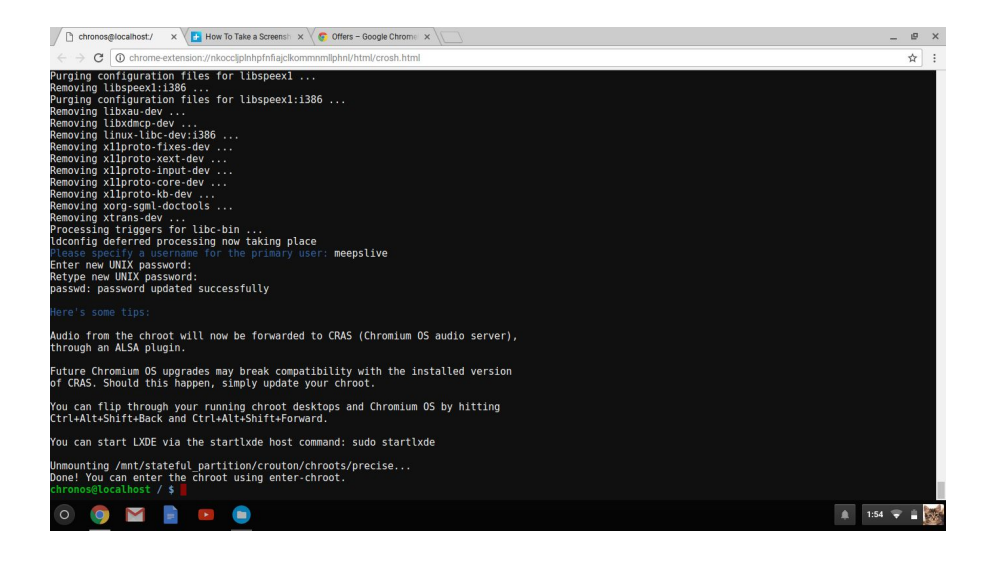

## **PART 2 - PRACTICE) familiarize yourself with chronos (optional)**

- 1) Close the terminal (tab) by hitting that X button
- 2) Open it again using Ctrl+Alt+T

## **PART 3) Start up Ubuntu**

1) After it's finished installing, run the following commands to start your new desktop environment:

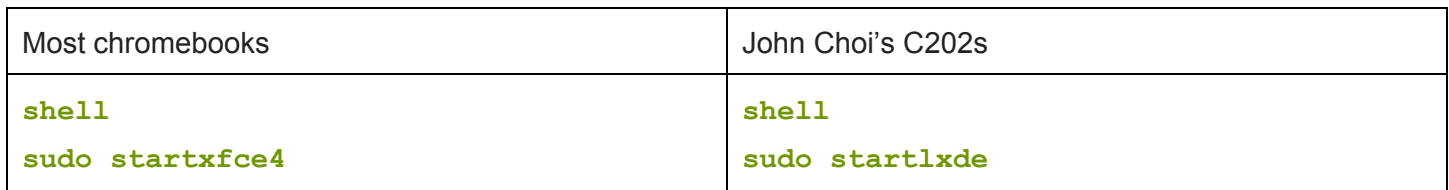

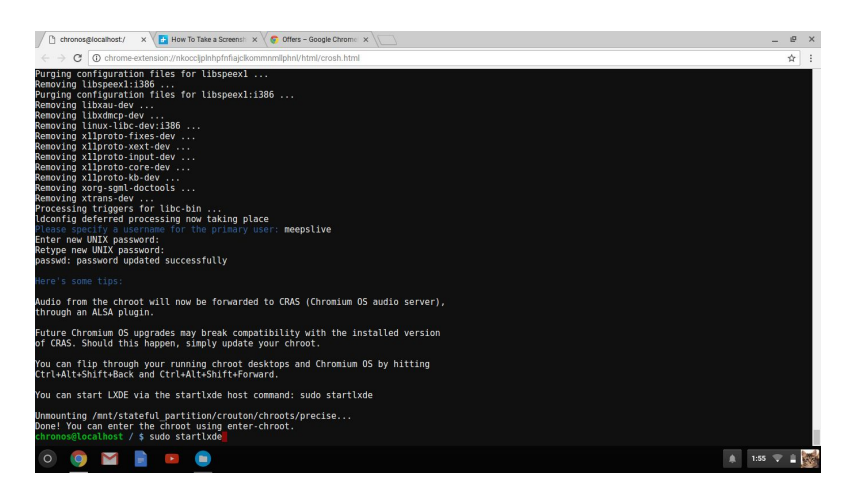

**PART 3 - ERROR) OMG I get a scary error message (d-bus) when I try to start ubuntu!**

For some reason John Choi's Asus C202s can't handle the default mode of ubuntu that everyone likes. If you get a "d-bus" error, try installing ubuntu in "lxde" mode instead of "xfce" mode.

- 1) Do PART 1- REVERSE) to clean your hard drive
- 2) Redo PART 1)
- 3) Then do steps 2 and 3 again, but follow the instructions on the right

## **PART 3.5) Getting familiar with the interface (optional)**

1) Go back to chrome os and linux using the following keyboard-shortcuts (back and forward keys DO NOT refer to the left/right keys, but rather the left arrow and forward arrow keys you will find at the top of the keyboard)

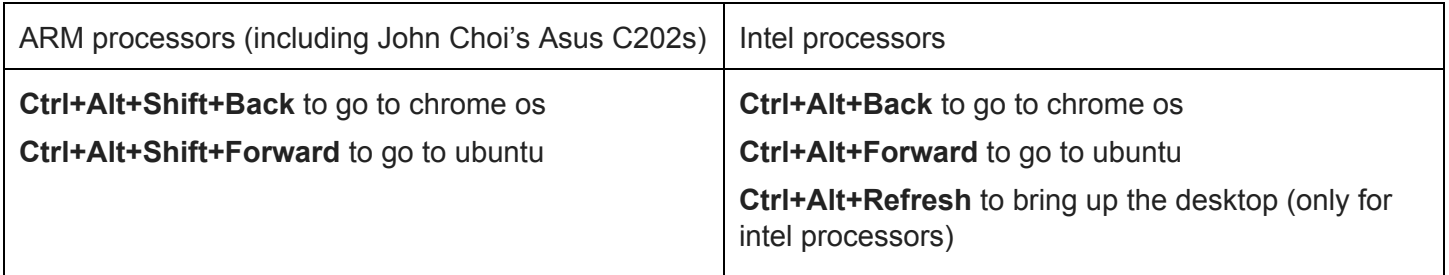

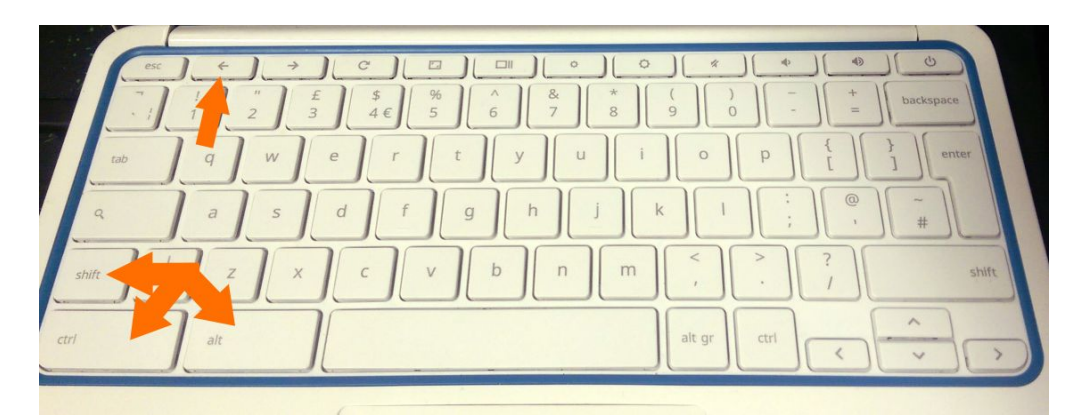

- 2) Exit the Linux desktop by logging out of it like you would on a normal PC—you'll close it completely and go back to Chrome OS
- 3) Use "sudo startxfce4" (or "sudo startlxde") again to log back in.

Note:

-Many Ubuntu tools are left out, so you'll have to install them yourself. Not all apps will be compatible. -XFCE's screensaver cause graphics issues in Chrome OS and may need to be disabled

-The Downloads folder in Chrome OS is the same as the Downloads folder on the Linux desktop, so if you download or create a file in one environment, you can put it in the Downloads folder to make it available in the other as well.

## **PART 4-SHORT) Installing things (short version)**

1) Open up chronos (Ctrl-Alt-T)

### 2) Open ubuntu

**shell**

**sudo startlxde**

3) Open terminal (may be called terminal, term, xterm, uxterm, etc.)

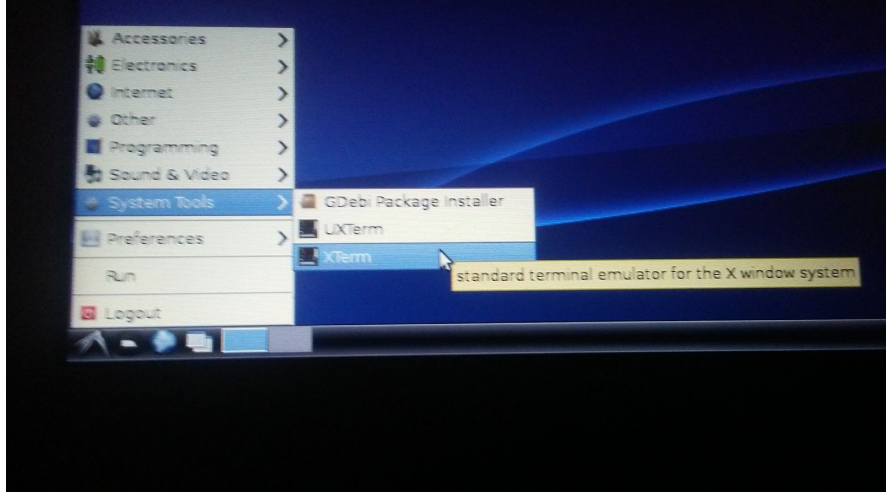

4) Enter the following to install arduino, python, java, pip, and pyserial

**sudo apt-get install arduino arduino-core python2.7 python3 default-jre default-jdk python-pip python-serial**

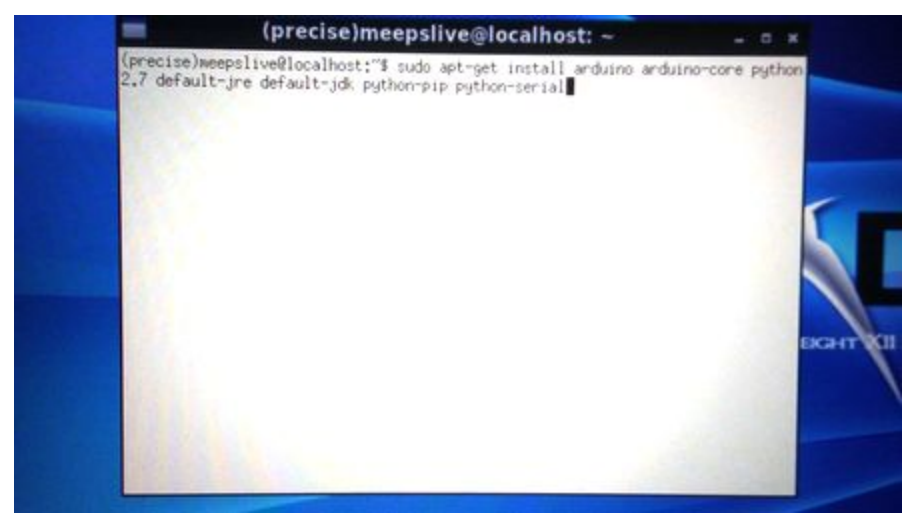

5) Enter your password when prompted

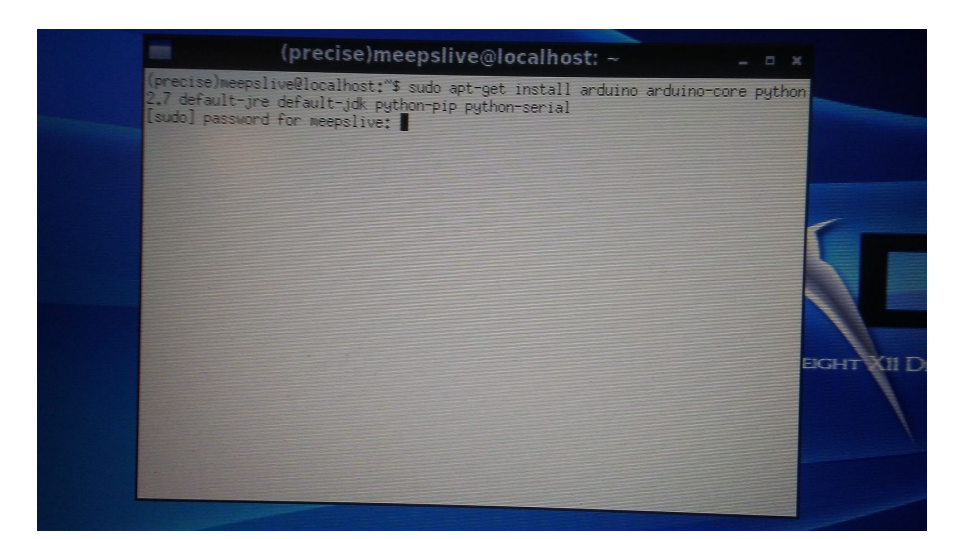

6) Type in "y" when prompted (and wait a long time)

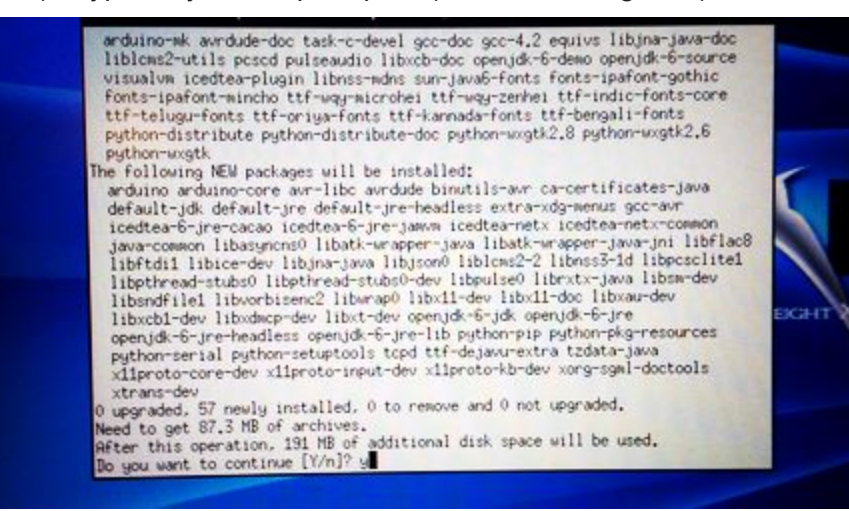

7) Enter the following to install python OSC drivers (no need to enter password or type "y")

#### **sudo pip install python-osc**

Note: you may need to type in "sudo" (when using command line) or select "run as administrator" (when using graphic user interface) when running various programs, including arduino to give the software full permissions.

**PART 4-SHORT-ERROR)** if the above commands do not work, install things individually by following the instructions below

### **PART 4.1) Installing arduino**

- 1) Open ubuntu
- 2) Open up terminal in whatever version of ubuntu you installed (it will be in the start menu) and type in the following:

### **sudo apt-get install arduino arduino-core**

- 3) Type in password when prompted
- 4) Type in the following to open arduino (the "sudo" gives you write access to the serial ports)

### **sudo arduino**

- 5) Type in password when prompted
- 6) ENJOY

## **PART 4.1 - ERROR) You get an error saying that you need to be added to a "dailout" list and that you need to logging out and logging back in so you can upload code to an arduino. Then, you will be unable to access the serial ports.**

If you get this error, ensure you typed in "**sudo**" at the front of your command.

(Hitting "add" and then logging out and logging back in doesn't fix the problem, although if the problem persists then there's no harm in trying it anyways.)

## **PART 4.1 - ERROR) Permission denied. You can open up arduino, and see the serial ports, but you can't upload code.**

This may happen if you try to install arduino normally using the GUI. Installing using the GUI prevents you from using "**sudo**" when you open it, meaning you will not have permissions.

# **PART 4.2) Installing python and other developer package**

# **Note:**

-Ubuntu comes installed with both python 2.7, python 3.5 and the java runtime environment (but not the java development package.)

-Everything from here onwards is not chromebook specific, and can be found by searching "how to install <program> on ubuntu"

- 1) Open ubuntu
- 2) (optional) Update your linux

**sudo apt-get update**

3) Find the instructions below specific to what you want to do

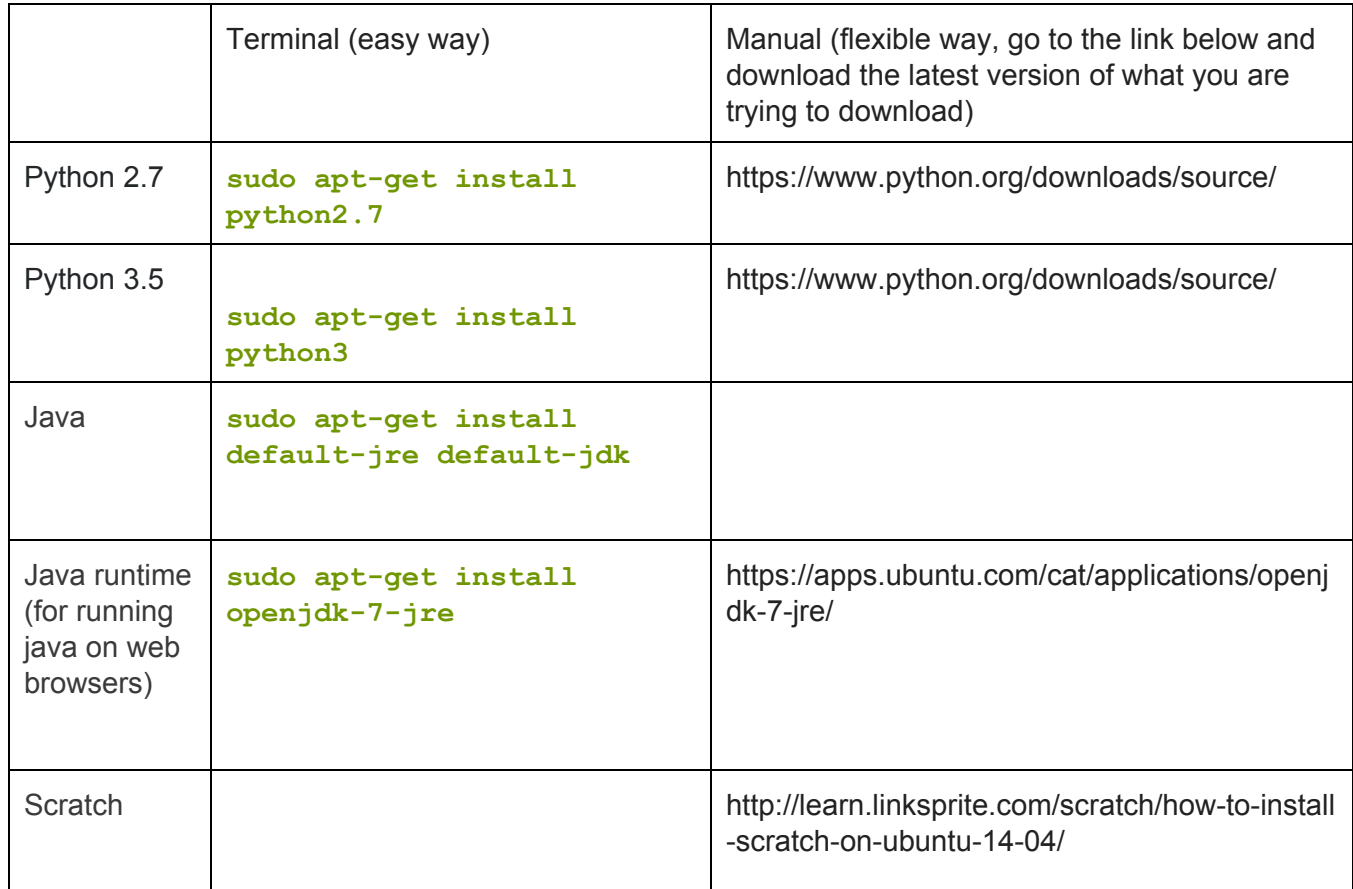

**STEP 4.2 - ERROR)** Try running your program with sudo.

# **STEP 4.3) Install OSC (Open Sound Control) Python Plugin**

- 1) Open ubuntu
- 2) Install pip

**sudo apt-get install python-pip**

3) Install Open Sound Control

**sudo pip install python-osc**

# **STEP 4.4) Install Pyserial**

1) Open ubuntu

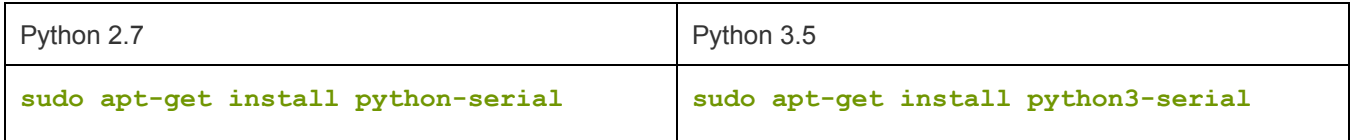

# **STEP 5) Serial on chrome OS (native, in case you're too lazy to install/open ubuntu)**

1) Go to the link below

[https://chrome.google.com/webstore/detail/arduino-chrome-serial-mon/opgcocnebgmkhcafcclmgfldjhlnacjd?hl=](https://chrome.google.com/webstore/detail/arduino-chrome-serial-mon/opgcocnebgmkhcafcclmgfldjhlnacjd?hl=en) [en](https://chrome.google.com/webstore/detail/arduino-chrome-serial-mon/opgcocnebgmkhcafcclmgfldjhlnacjd?hl=en)

# **STEP 6) Python on chrome OS (native, in case you're too lazy to install/open ubuntu)**

- 1) Go to<https://repl.it/languages/python>
- 2) Enjoy

This method is highly restrictive because it does not have access to your drivers and the like. Thus, if you want to use pyserial, you will need to do it on ubuntu.

## **Other options:**

### **Skulpt Interpreter:**

[https://chrome.google.com/webstore/detail/skulpt-interpreter/bocjplmmdjglmffmpofmmndklbdpcmeb?hl=en&gl=](https://chrome.google.com/webstore/detail/skulpt-interpreter/bocjplmmdjglmffmpofmmndklbdpcmeb?hl=en&gl=US) [US](https://chrome.google.com/webstore/detail/skulpt-interpreter/bocjplmmdjglmffmpofmmndklbdpcmeb?hl=en&gl=US)

Runs python within browser

### **OSC on native chrome os:**

<https://www.npmjs.com/package/osc> < public webpage <https://github.com/colinbdclark/osc.js/> < github source code This claim to work on chrome os. Have no idea how to use javascript or OSC so haven't tried it.

### **PlatformIO:**

### <http://platformio.org/lib/show/1103/ArdOSC>

Claims to work on any platform, has OSC libraries. They got it working on arduino, and ESP8266, so no reason why they couldn't get it working on chrome os.

### **Photon: (highly recommended) (\$20)**

<https://store.particle.io/#photon> This device can be communicated through online, including through IFTTT. <https://console.particle.io/> The easiest way to upload code to the photon is through the online code editor. <https://build.particle.io/>

### **Things that don't work:**

### **Python Shell on native chrome os:**

<https://chrome.google.com/webstore/detail/python-shell/gdiimmpmdoofmahingpgabiikimjgcia?hl=en> Basic python interpreter. Can't import modules.

#### **Python on native chrome os:**

<https://chrome.google.com/webstore/detail/quickpy-python-interprete/fefdekpjmfkgenlofhigjalhkbbedmel?hl=en> Basic python interpreter. Can't import modules.

### **Codebender: (programming arduino on web browser)**

this was very popular, but closed down recently. You can find a version of it that was working online but that only lets you do 30 lines. You can achieve the same effect by using a particle photon (edit code + upload on browser) but it requires a physical photon.

## **Chromeduino:**

<https://chrome.google.com/webstore/detail/chromeduino/dmkincdpchiadkhhocmbpjljebfifgbl>

have not been able to get this working with a chromebook, possibly a chromebook-specific issue. Furthermore, it is not a formal project and is lacking many features

## **Awesome Terminal: (serial terminal)**

<https://chrome.google.com/webstore/detail/awesome-terminal/kleldcepbkgbdfacicjceenddjjklpof> May be useful for debugging if anyone can figure out how this works

## **Pyserial on native chrome os:**

Can't find anything. Any search that contains "python" "serial" and "chrome" all point to running pyserial on ubuntu.

## **Other Chrome Apps:**

BlockyDuino: Doesn't let you upload Arduino to Dataino Serial Proxy: Doesn't start up WFDuino for Scratch: requires BT Wyliodrin Studio: requires Arduino Yun AVRChick: doesn't upload. Maybe I'm using it wrong, but it also doesn't have a built-in editor Diginow Serial Monitor: Frequently fails to start up (only solution is to restart chromebook) Python by Sam Clegg: Crashes immediately after starting